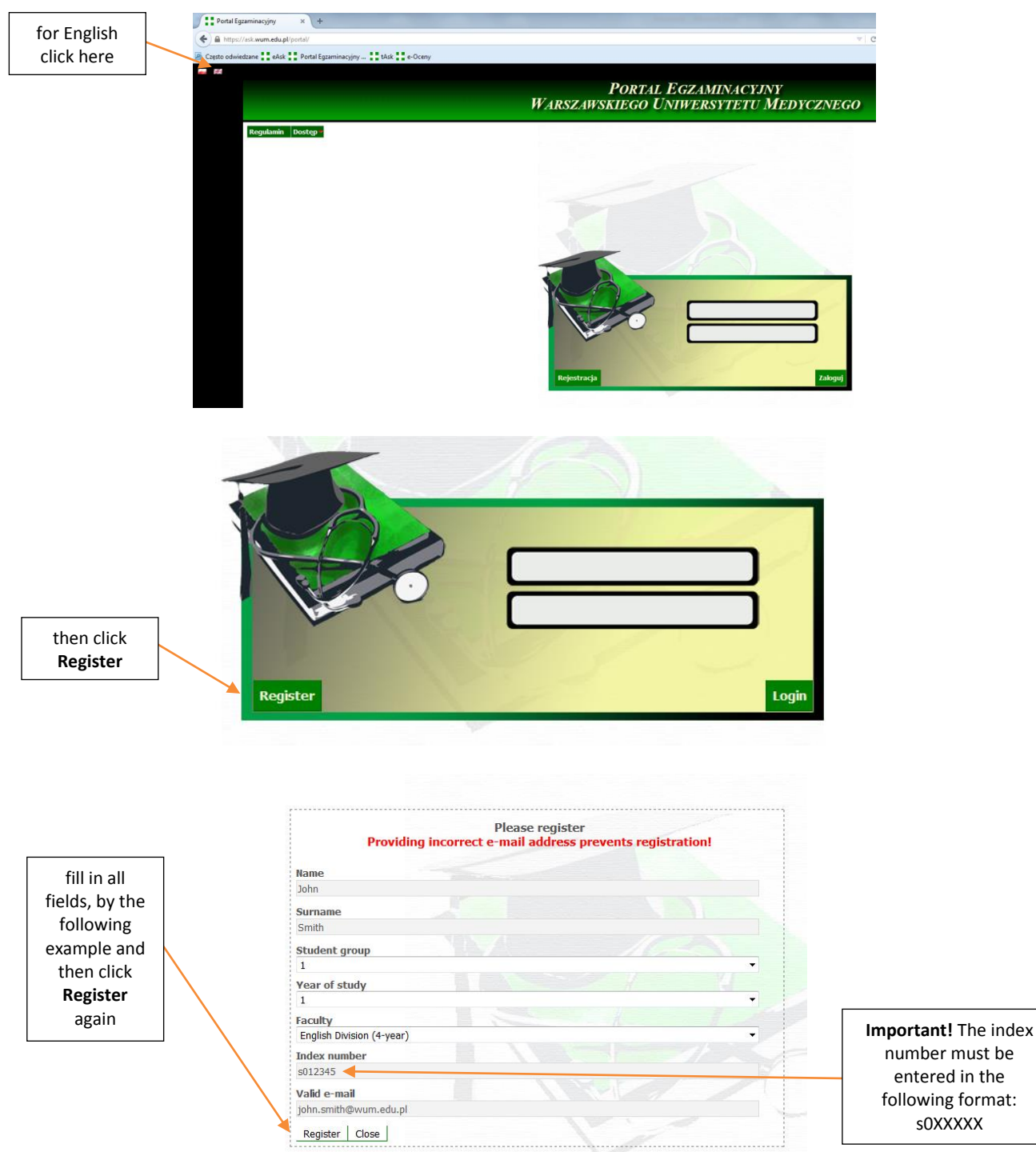

### **1) To register please visit <https://ask.wum.edu.pl/portal/>**

login data will be sent to your email

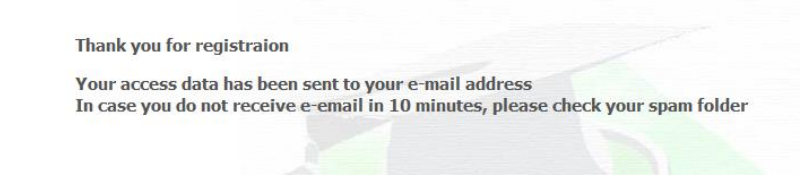

## **2) To log in…**

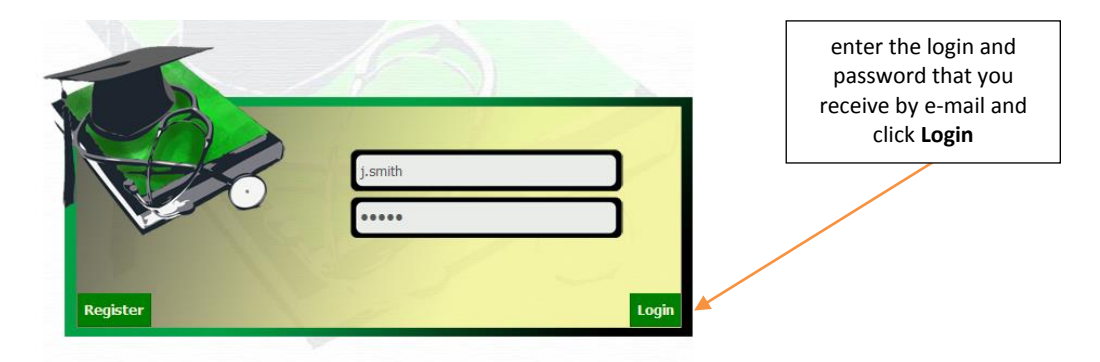

The system will ask you to change the password on your own:

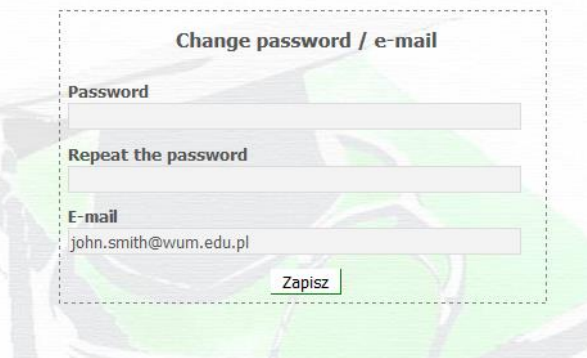

**3) To sign up for exam…**

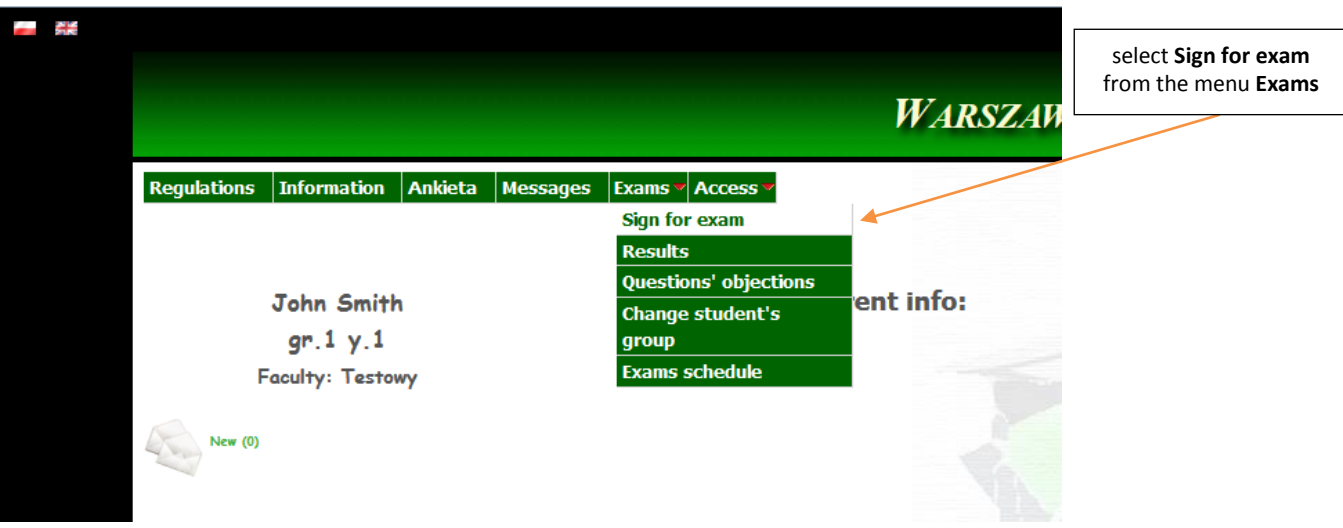

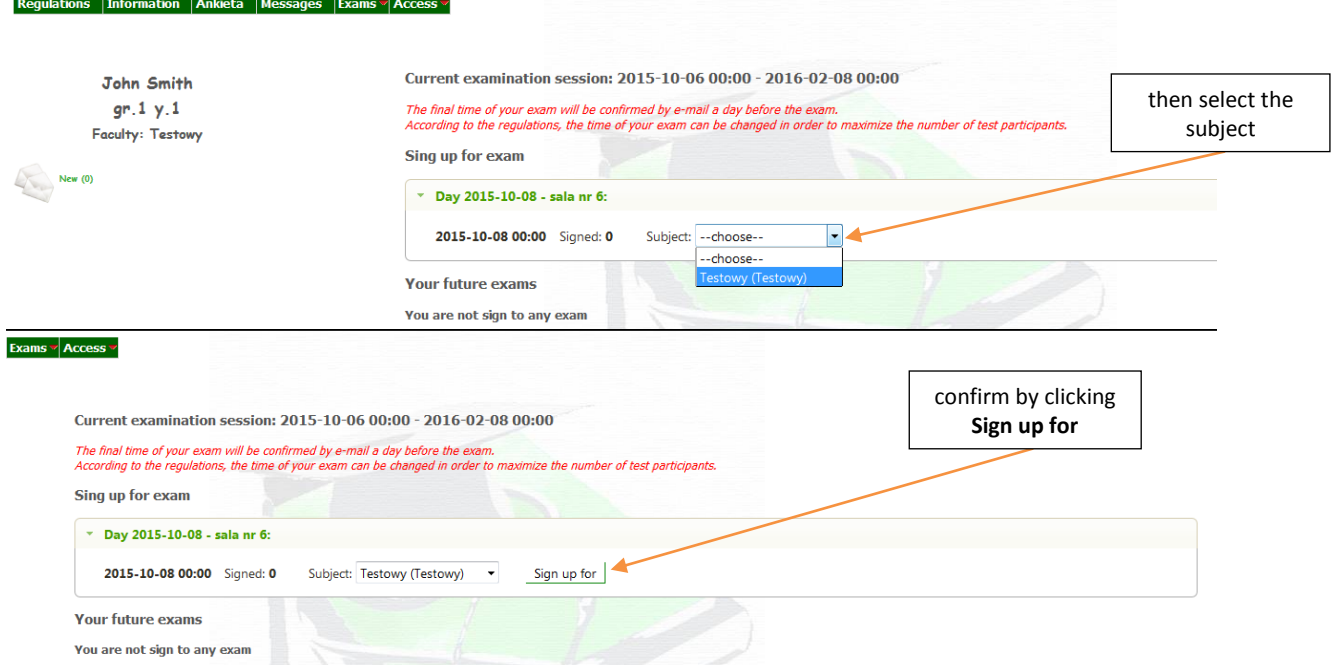

and…

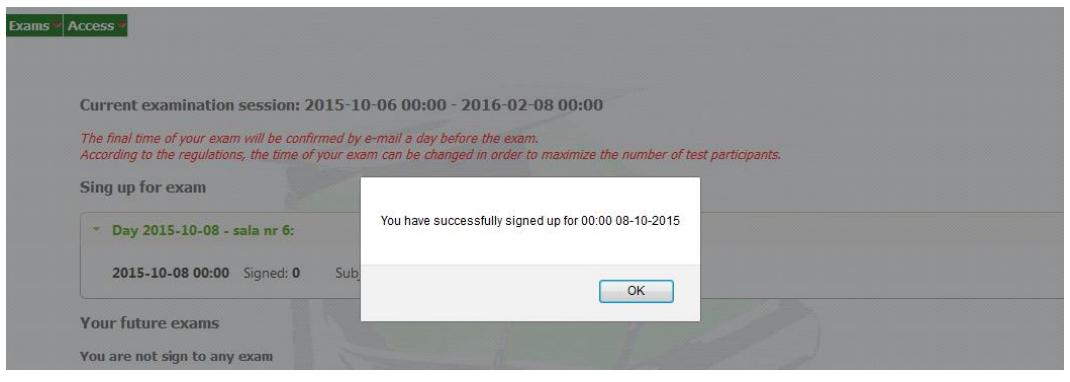

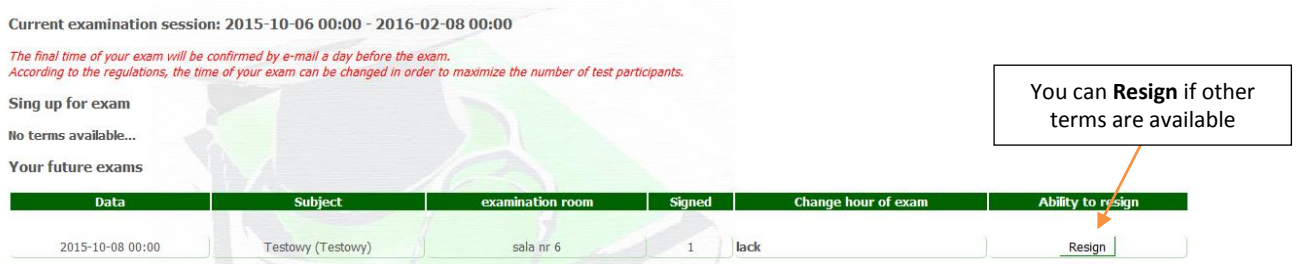

## **4) You can also…**

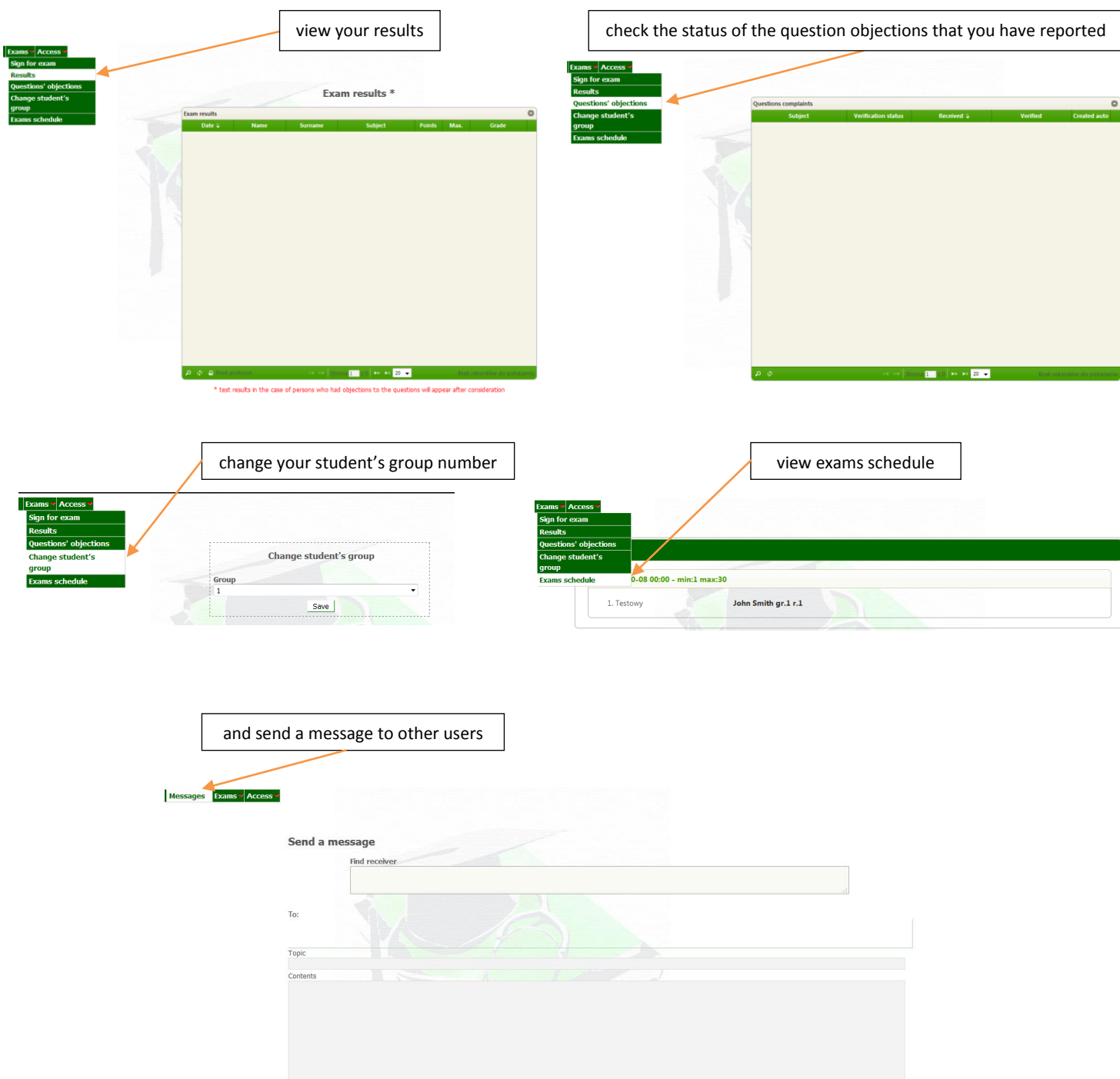

Send<br>Send

Show last 100 messages | Show messages from this academic year | Show all messages

#### **For demo exam please visi[t https://ask.wum.edu.pl/task/](https://ask.wum.edu.pl/task/)**

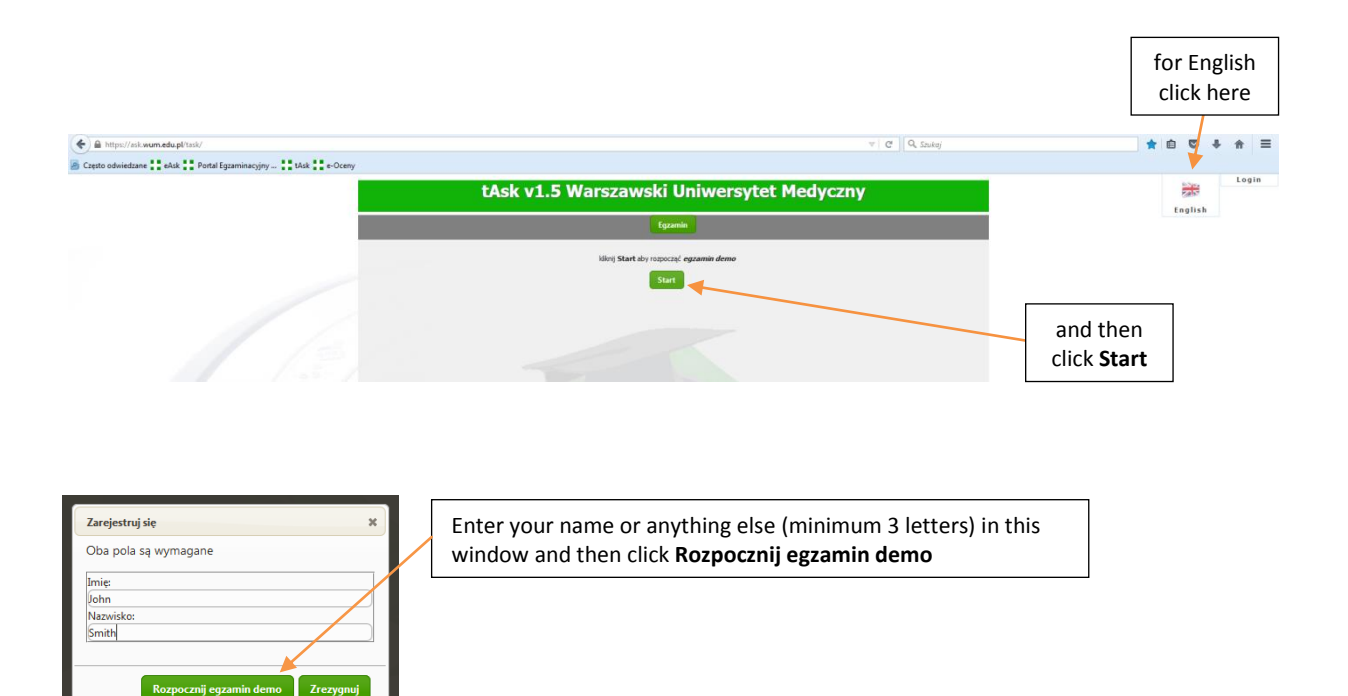

#### **Application main screen**

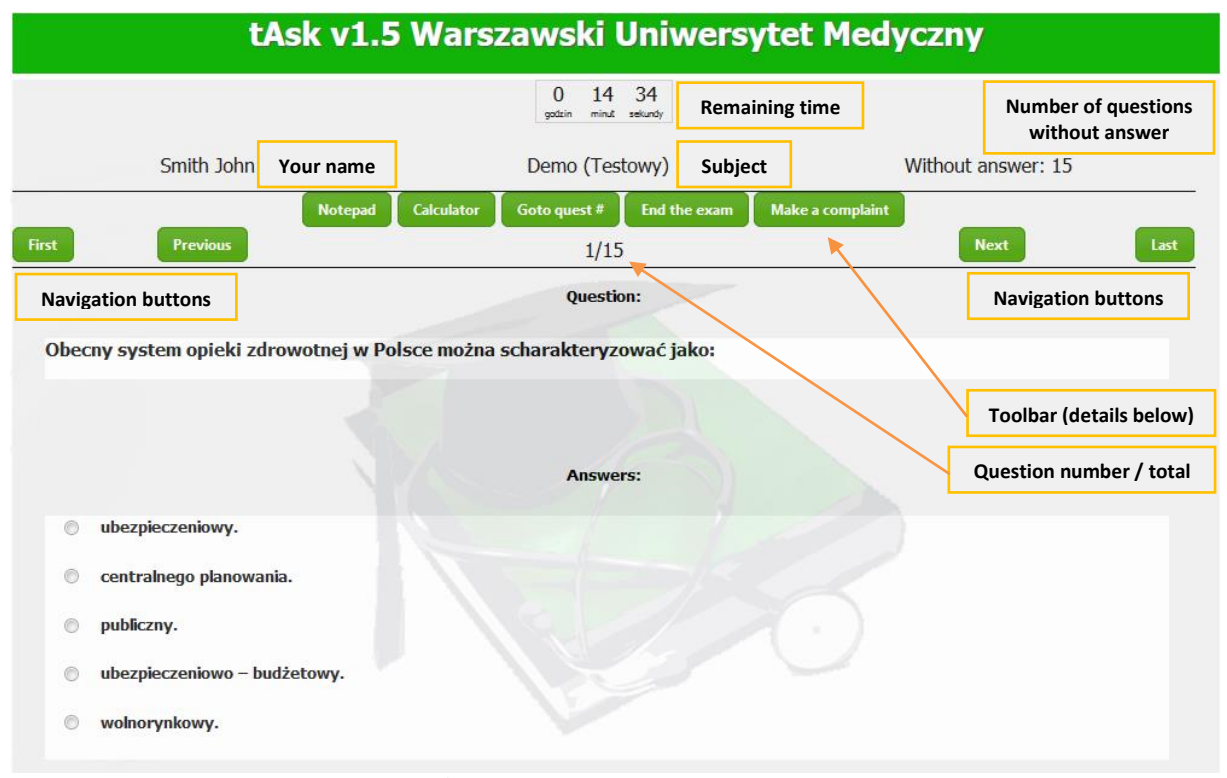

**<sup>\*</sup>** Demo version contains questions only in Polish, but you do not have to take this exam :)

#### By clicking the **Notepad** button you will open a text box where you can take notes.

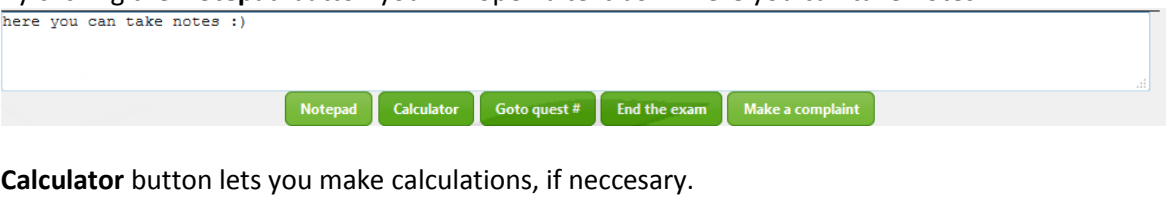

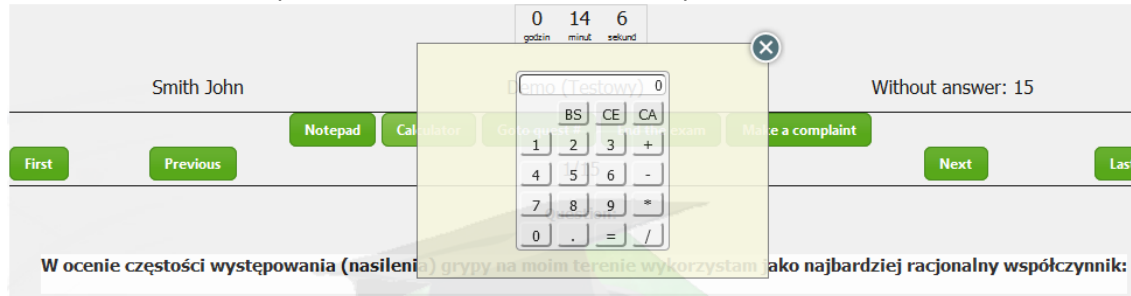

#### **Goto quest #** button allows you to go to selected question.

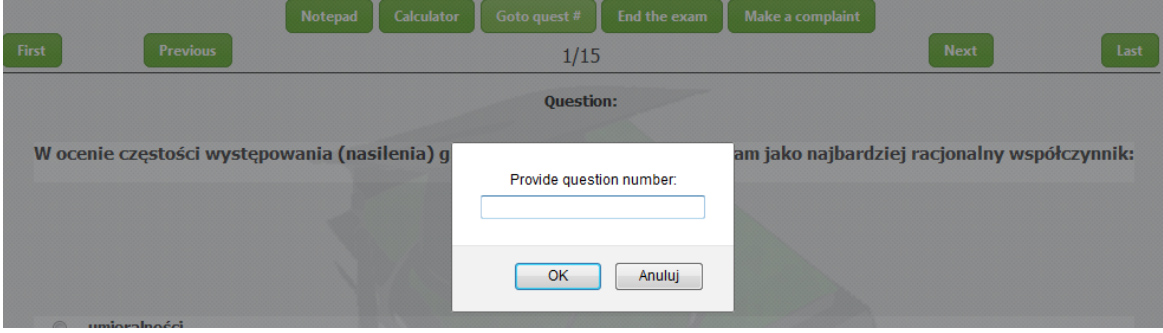

**End the exam** button **–** use it only if you are **really sure** that you have finished a test.

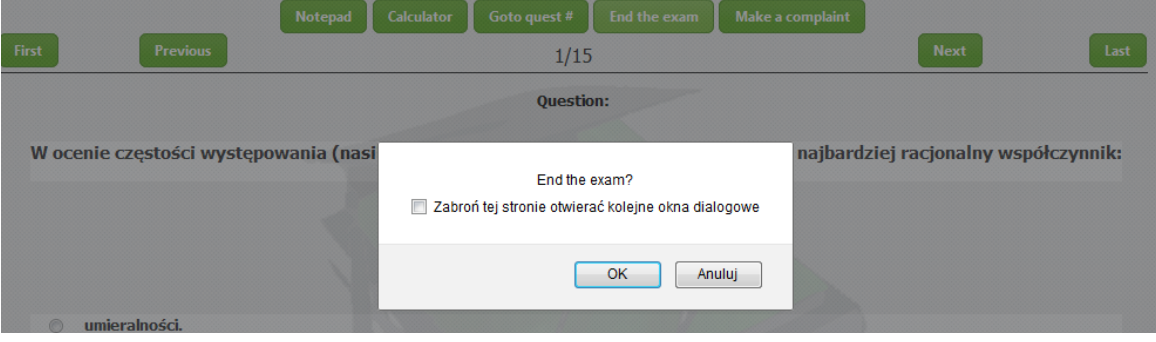

If you think that any of the test questions is incorrect, you can make an objection with **Make a complaint** button. Details on how to send objections can be found in *Regulations of the Medical University of Warsaw electronic examinations*.

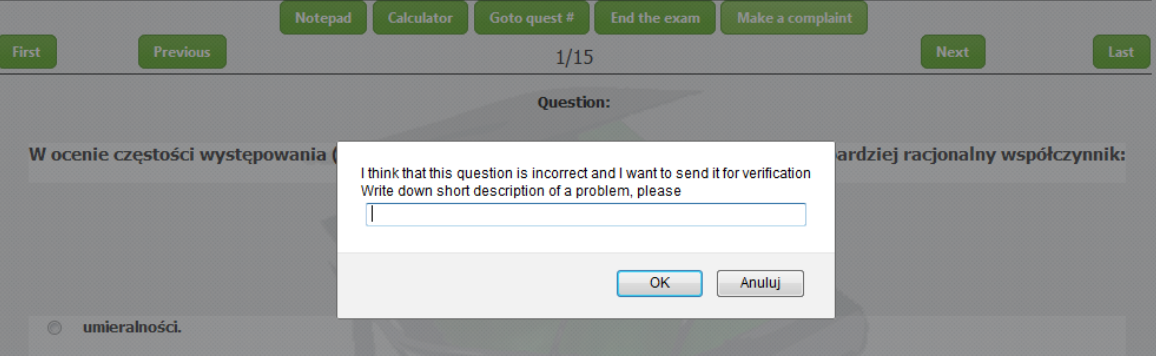

To answer the question, just select one of the available options.

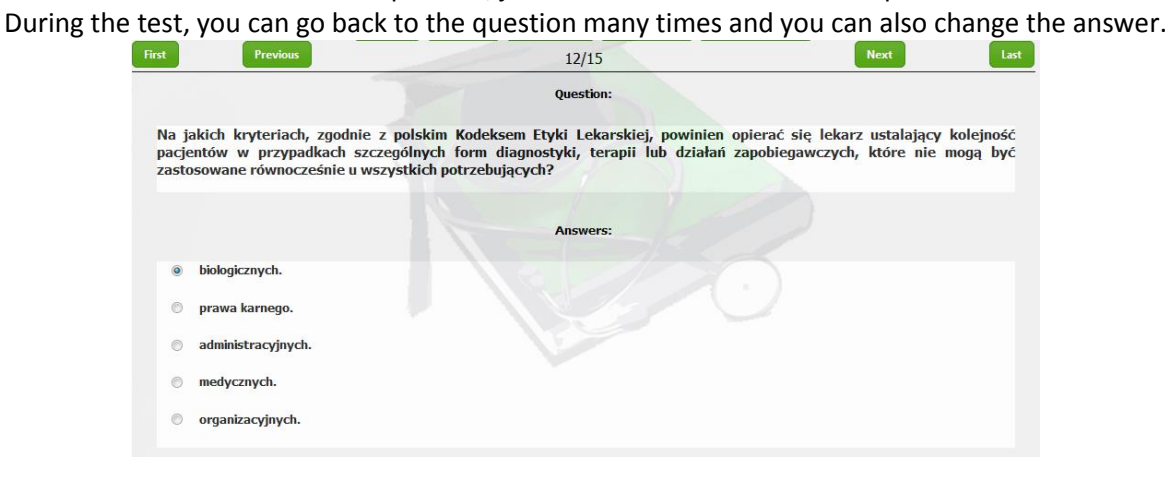

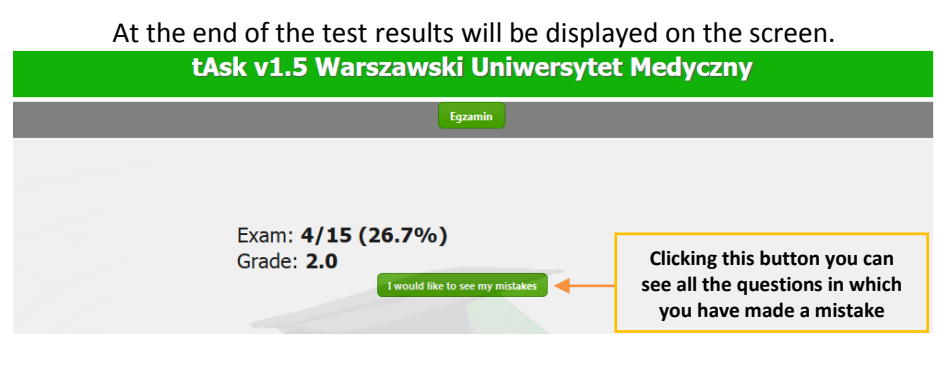

# At this stage you cannot change the answers, but you can still make an objection.\*<br> **LASK v1.5 Warszawski Uniwersytet Medyczny**

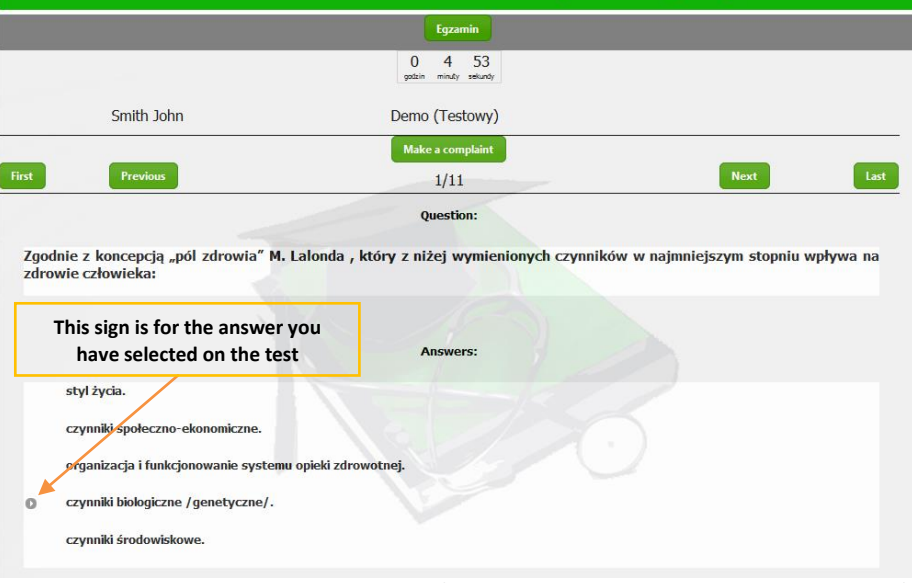

**\* but we do not recommend to abusing this feature;)**

**GOOD LUCK!**